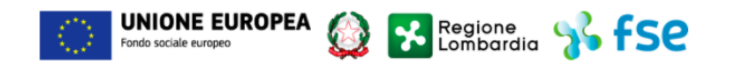

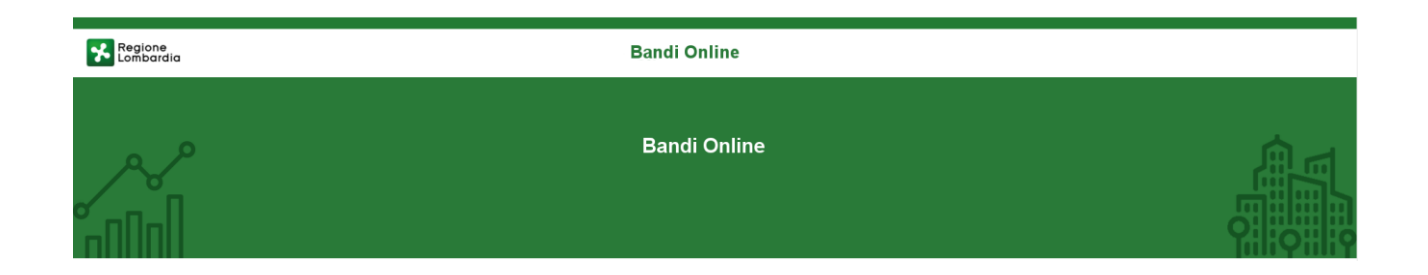

# Bandi on line

-

# Manuale per la compilazione del modulo di Scheda Attività / Rendicontazione dell'

# **"Avviso 'Lombardia Plus 2019/2020**

**Linea Cultura"**

**-**

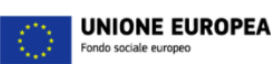

### **Indice**

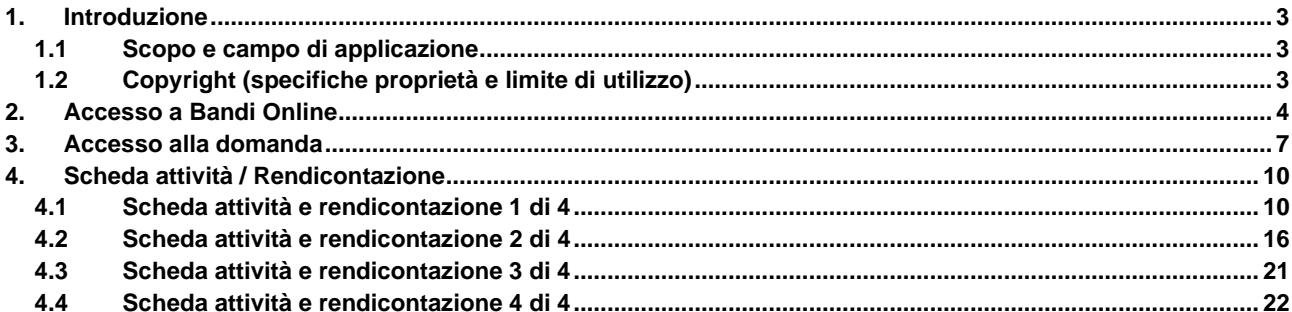

**X** Regione 8 FSC

G

### **Indice delle Figure**

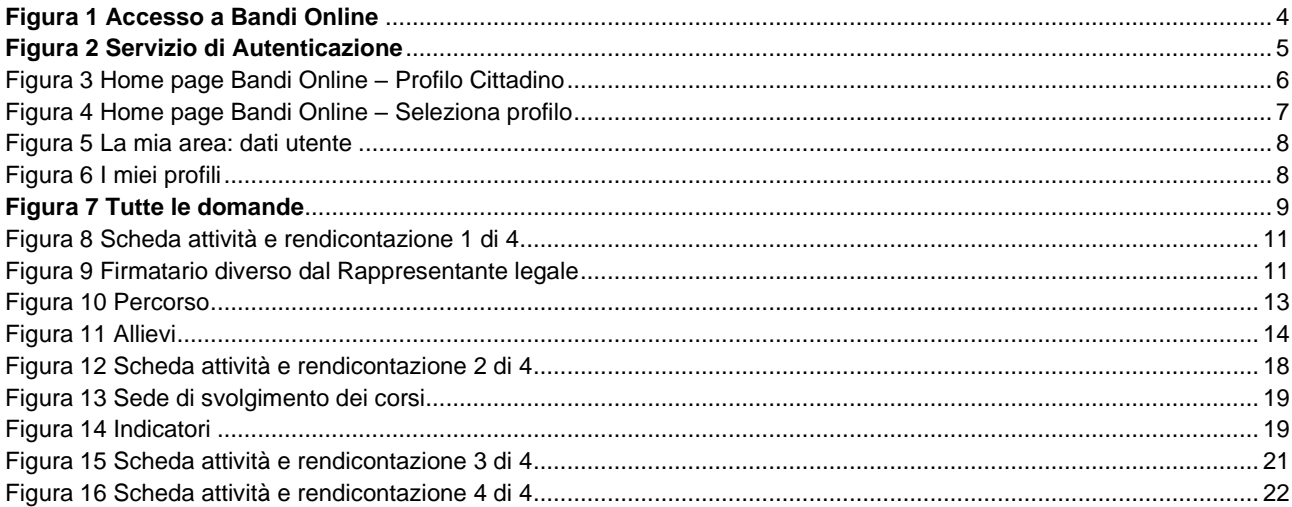

# <span id="page-2-0"></span>**1. Introduzione**

Il Sistema, "*Bandi Online*", è un servizio web, messo a disposizione da Regione Lombardia che permette a cittadini, imprese ed enti pubblici e privati di presentare on-line richieste di contributo e di finanziamento a valere sui fondi promossi dalla Regione Lombardia e dalla Comunità Europea.

### <span id="page-2-1"></span>**1.1 Scopo e campo di applicazione**

Scopo di questo documento è descrivere le modalità operative per la compilazione dei seguenti moduli del bando "**Avviso 'Lombardia Plus 2019 - Linea Cultura**":

- **Accesso a Bandi Online**
- **Compilazione Scheda attività / Rendicontazione**

# <span id="page-2-2"></span>**1.2 Copyright (specifiche proprietà e limite di utilizzo)**

Il materiale è di proprietà di ARIA S.p.A. Può essere utilizzato solo a scopi didattici nell'ambito del Progetto "Bandi Online". In ogni caso la presente documentazione non può essere in alcun modo copiata e/o modificata previa esplicita autorizzazione da parte dell'area Servizi per la Formazione e l 'E-learning.

# <span id="page-3-0"></span>**2. Accesso a Bandi Online**

Tutti i cittadini che intendono avvalersi dei servizi offerti da Bandi Online devono effettuare l'accesso al sistema previa registrazione e autenticazione.

Per accedere a Bandi Online è necessario digitare l'indirizzo web: **[www.bandi.regione.lombardia.it](http://www.bandi.regione.lombardia.it/)**

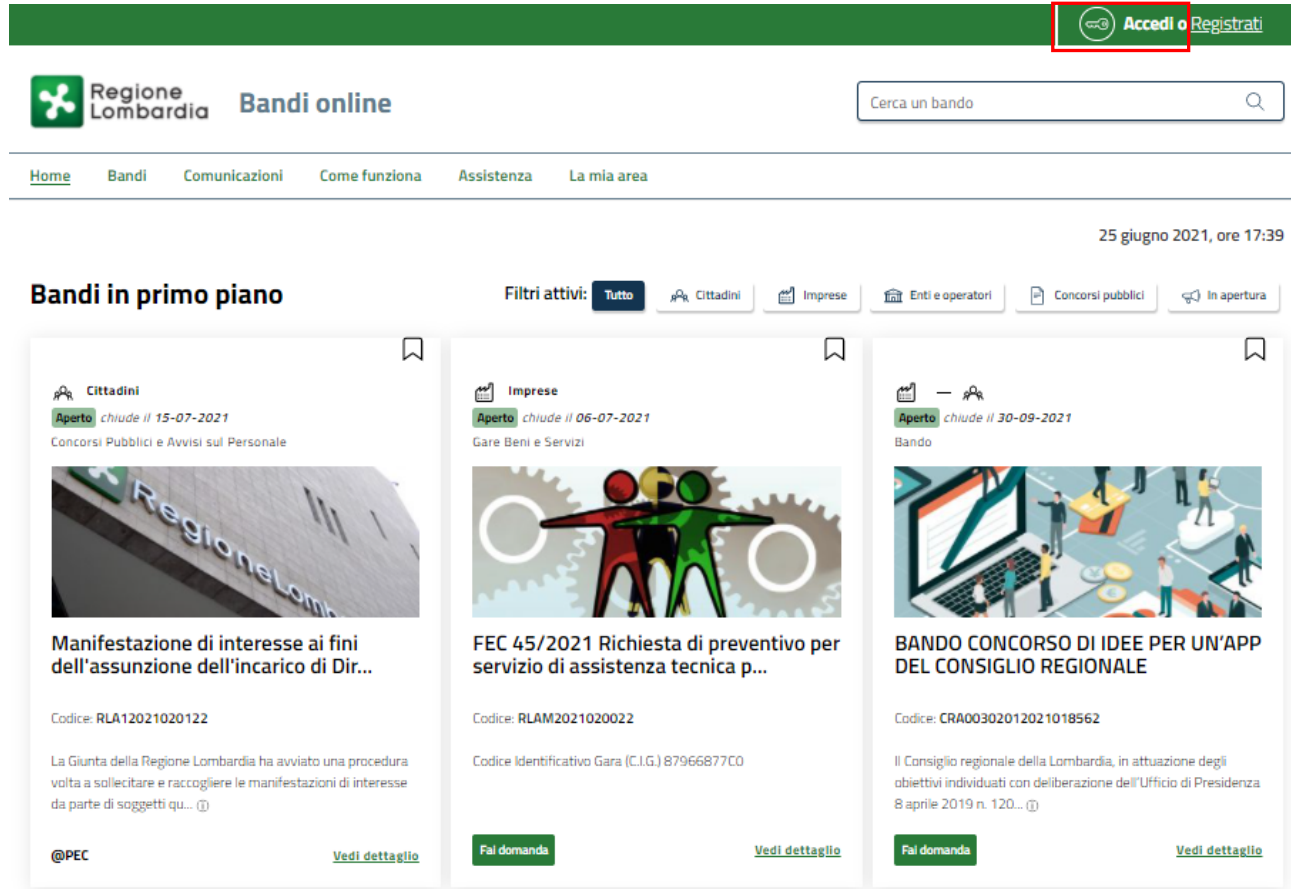

**Figura 1 Accesso a Bandi Online**

<span id="page-3-1"></span>Dalla home page Bandi Online cliccando su "Accedi al Servizio" **il compresso il sistema riporta alla pagina di** autenticazione da cui è possibile accedere al servizio.

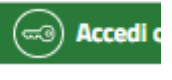

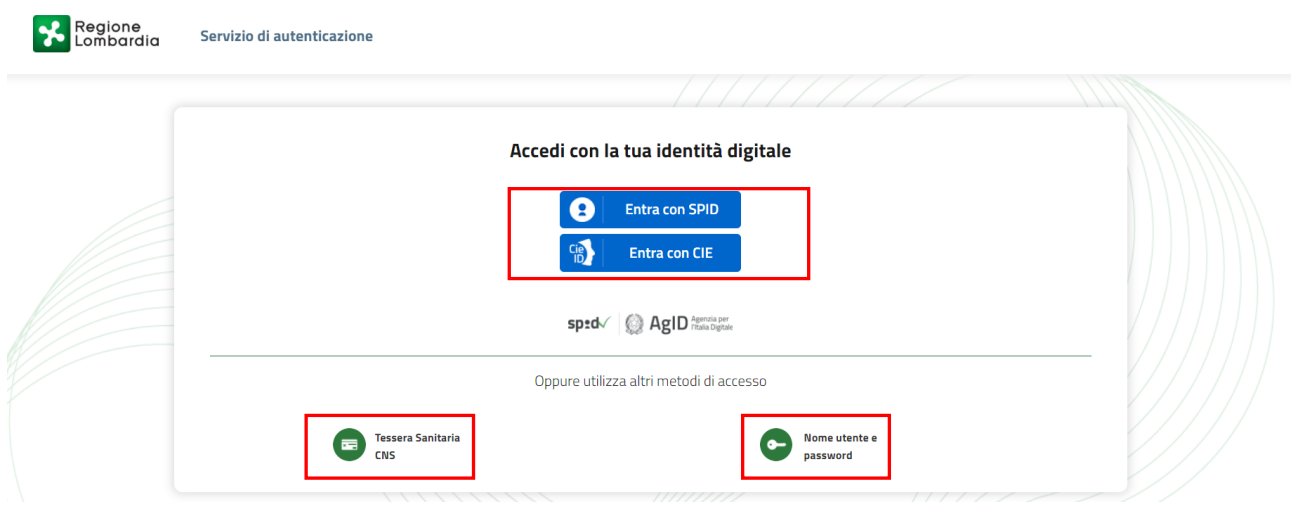

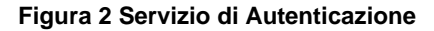

<span id="page-4-0"></span>Da questa pagina è possibile accedere ai servizi offerti da Bandi Online scegliendo la modalità di autenticazione preferita tra:

- **Autenticazione con LA TUA IDENTITA' DIGITALE:** cliccando su **O** Entra con SPID inserendo le credenziali (username e password) SPID nella pagina che apre il sistema **oppure** cliccando su e utilizzando la propria Carta di Identità Elettronica (CIE) con pin per autenticarsi;
- 畐 • **Autenticazione con TESSERA SANITARIA CNS**, cliccando su **e utilizzando la** e utilizzando la tessera CNS per autenticarsi;

**Tessera Sanitaria** 

### **ATTENZIONE**

Per poter accedere al servizio è necessario essere registrati e validati a sistema.

L'accesso tramite smartcard richiede il lettore di Smart card, la tessera sanitaria CRS o CNS abilitata con pin e il sistema di gestione "*CrsManager*", disponibile sul sito:<http://www.crs.regione.lombardia.it/> .

L'accesso tramite SPID richiede che l'utente sia già in possesso delle credenziali (nome utente e password) SPID, che permettono l'accesso a tutti i servizi online della Pubblica Amministrazione. Tali credenziali sono rilasciate dai soggetti (detti identity provider) autorizzati, tra cui ad esempio Aruba, Infocert, Poste, Sielte o Tim. Per informazioni è possibile consultare il sito istituzionale di riferimento:<https://www.spid.gov.it/>.

L'accesso tramite CIE richiede la Carta di Identità Elettronica (CIE) con il suo codice PIN e l'utilizzo dell'app CieID, scaricandola sul proprio cellulare. Nel caso in cui non si abbia la possibilità di scaricare l'app CieID è possibile utilizzare un lettore smart card contactless. Per informazioni è possibile consultare il sito istituzionale <https://www.cartaidentita.interno.gov.it/identificazione-digitale/cie-id/> .

Una volta autenticati il sistema apre l'Home page di Bandi Online.

#### **ATTENZIONE**

Il sistema si apre con il Profilo "*Cittadino*" attivo nel caso di primo accesso a sistema, altrimenti si apre con l'ultimo profilo utilizzato attivo.

<span id="page-5-0"></span>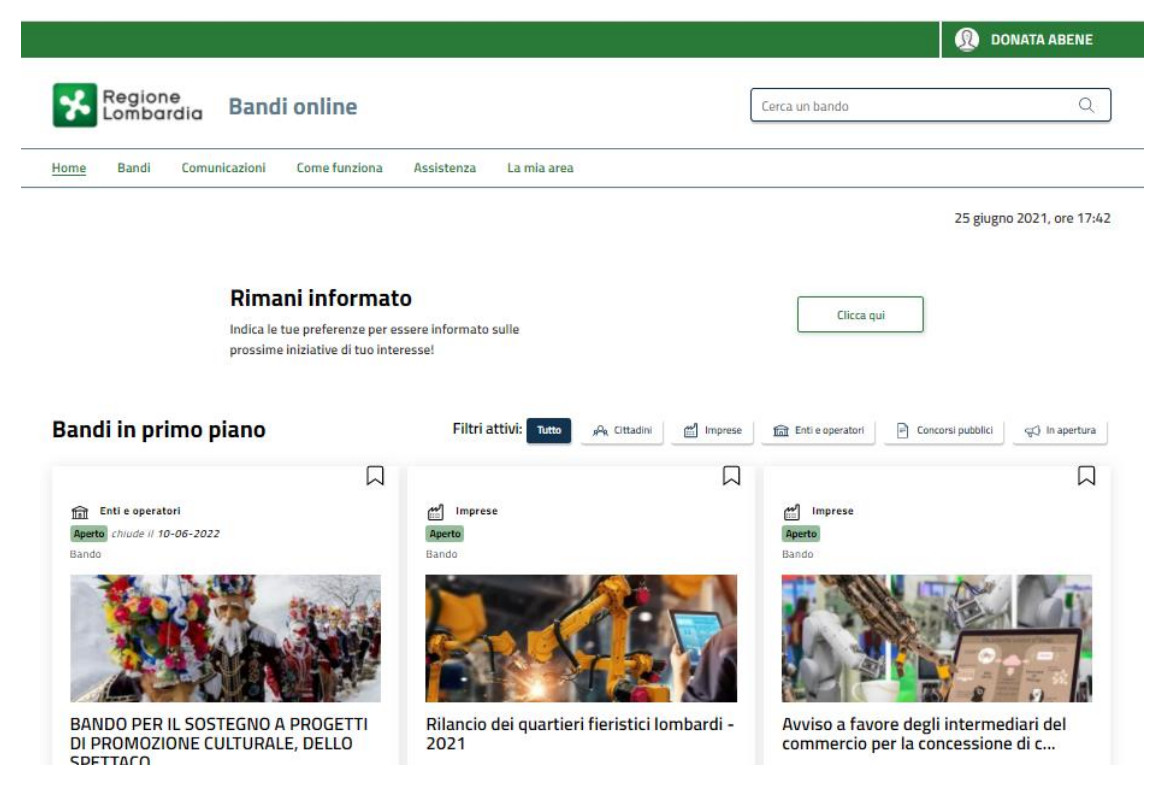

**Figura 3 Home page Bandi Online – Profilo Cittadino**

# <span id="page-6-0"></span>**3. Accesso alla domanda**

Per poter procedere con la compilazione del modulo di Scheda attività / Rendicontazione è necessario, una volta effettuato l'accesso al servizio *Bandi online,* selezionare il profilo di interesse.

Dalla home page fare click sul profilo riportato nella barra del menu in alto a destra.

Il sistema visualizza il menu a tendina con l'elenco dei profili. Scorrere l'elenco dei profili e selezionare quello di interesse, per attivarlo.

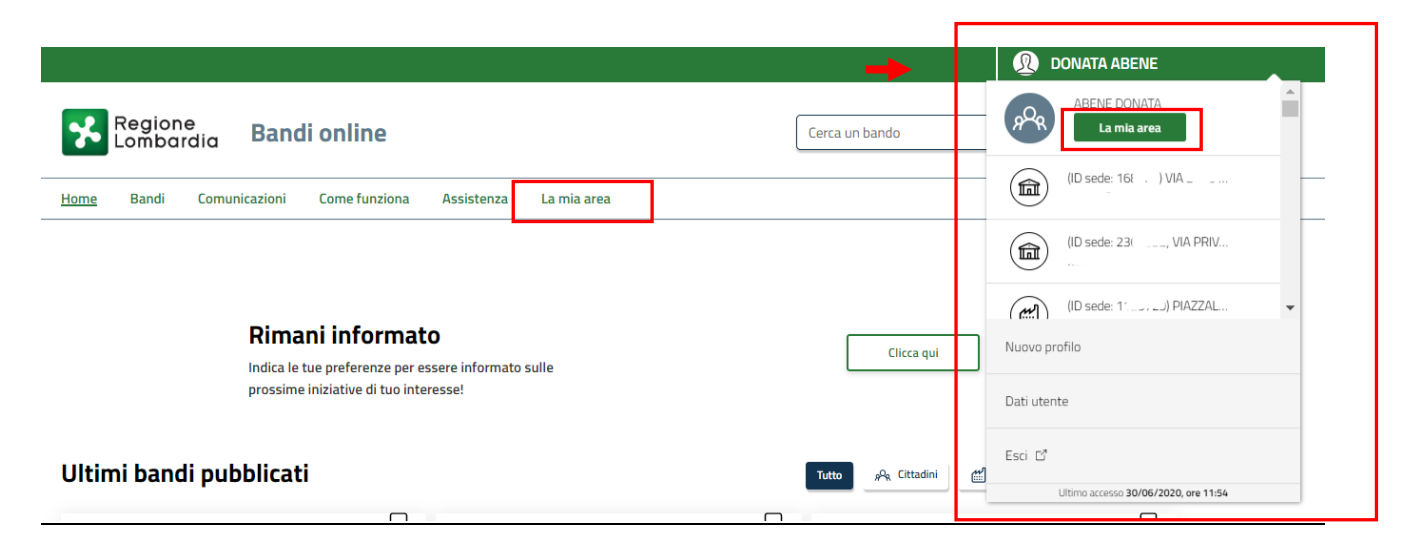

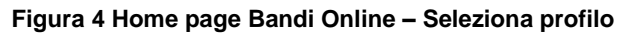

<span id="page-6-1"></span>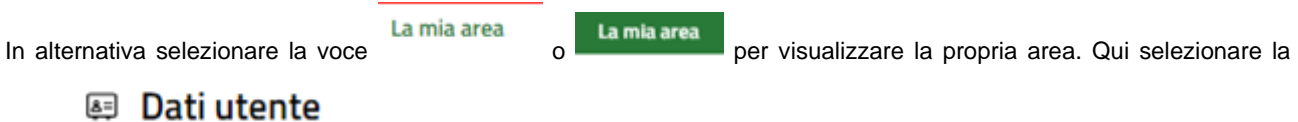

voce per visualizzare i dettagli della propria utenza.

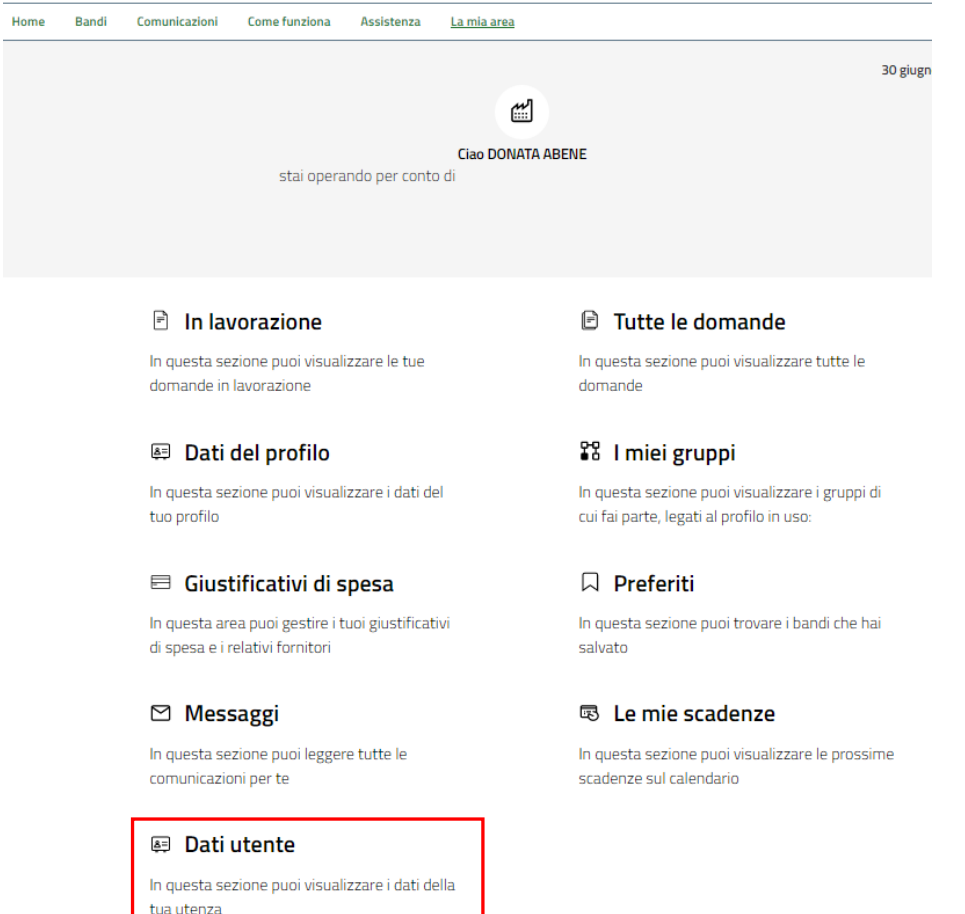

#### **Figura 5 La mia area: dati utente**

<span id="page-7-0"></span>Visualizzati i dati utente, selezionare la Tab "I MIEI PROFILI" per visualizzare l'elenco dei propri profili.

<span id="page-7-1"></span>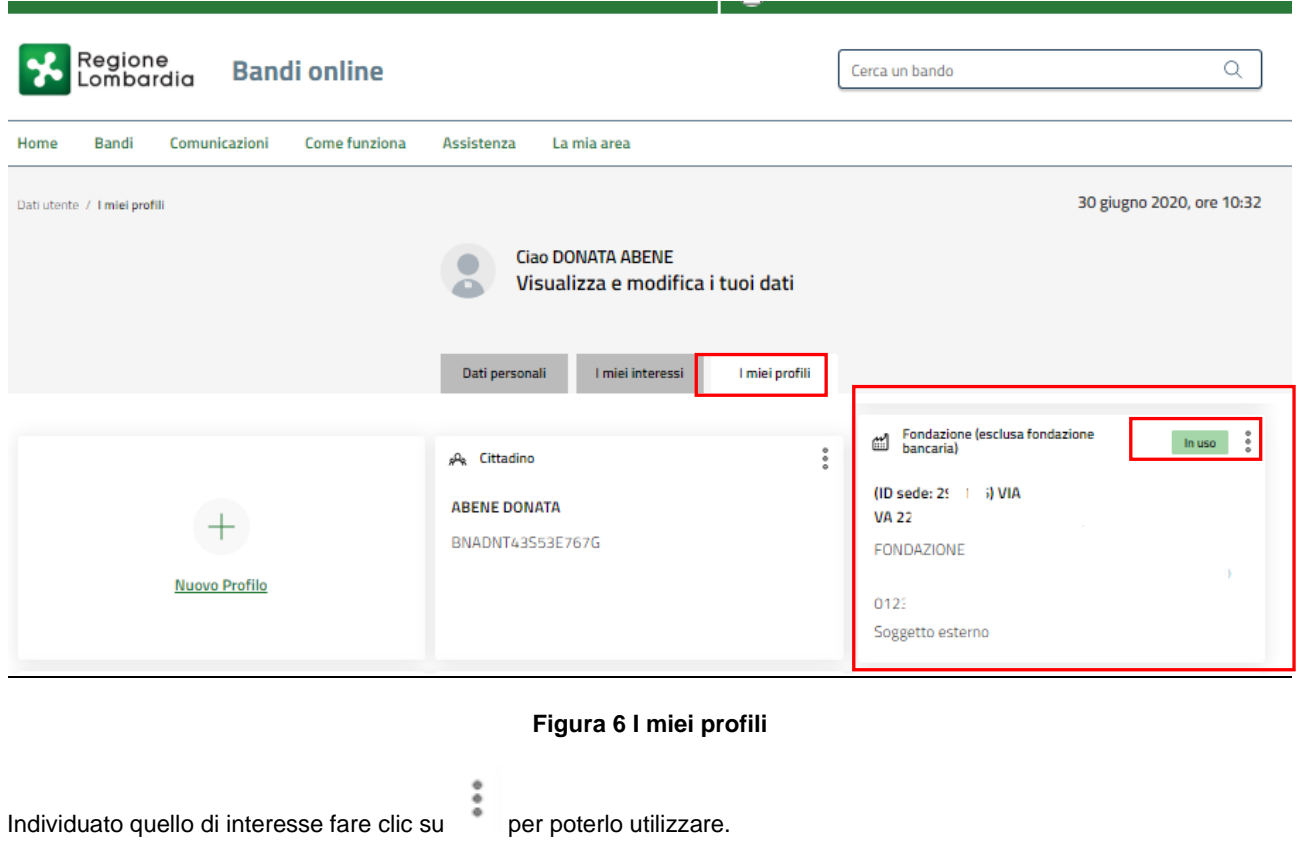

Una volta scelto il profilo, selezionare la voce la mia area e accedere alle domande in lavorazione/tutte le domande per

visualizzare l'elenco dei propri procedimenti. In corrispondenza del procedimento di interesse fare clic su visualizzare il modulo da compilare.

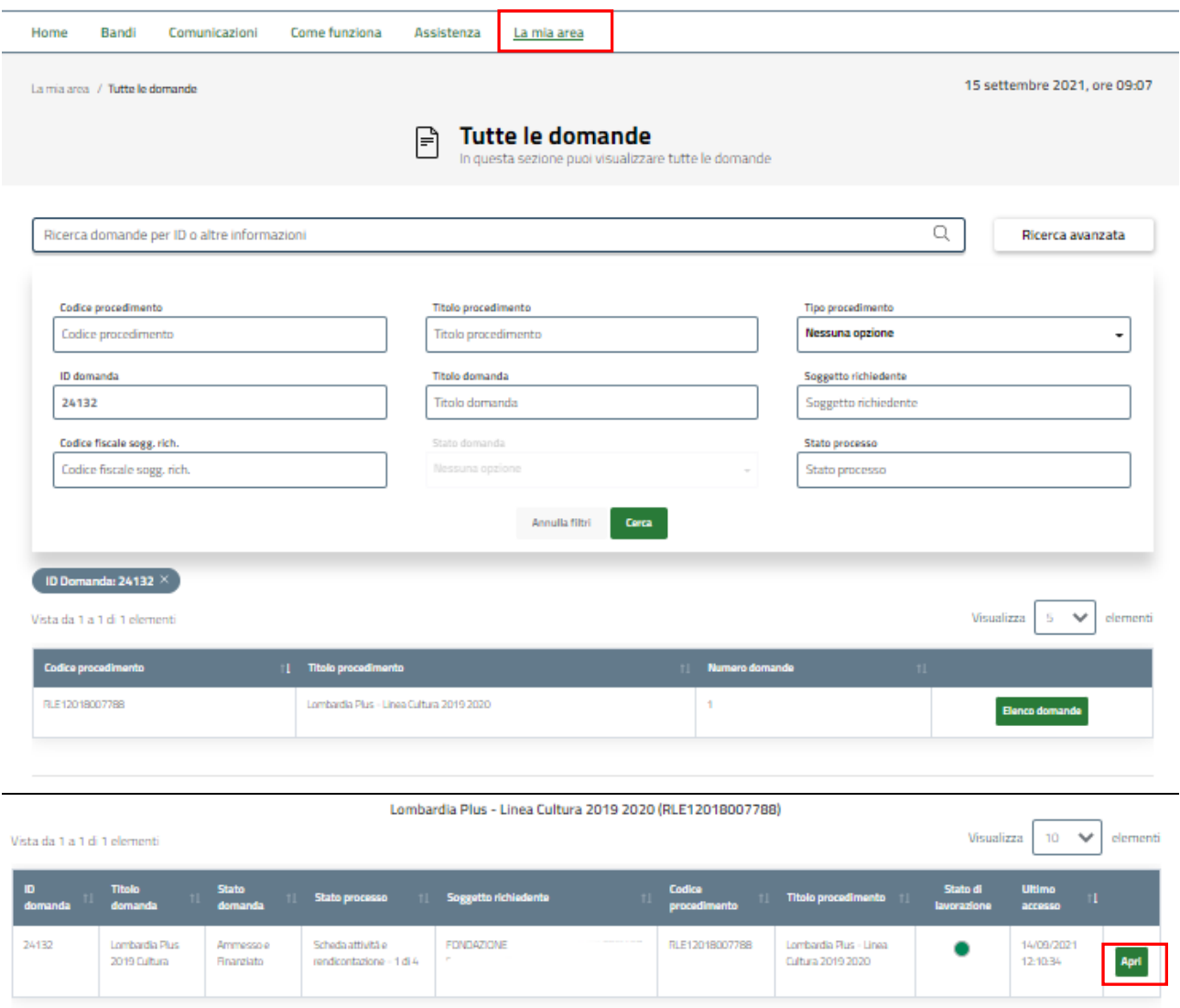

<span id="page-8-0"></span>**Figura 7 Tutte le domande**

# <span id="page-9-0"></span>**4. Scheda attività / Rendicontazione**

## <span id="page-9-1"></span>**4.1 Scheda attività e rendicontazione 1 di 4**

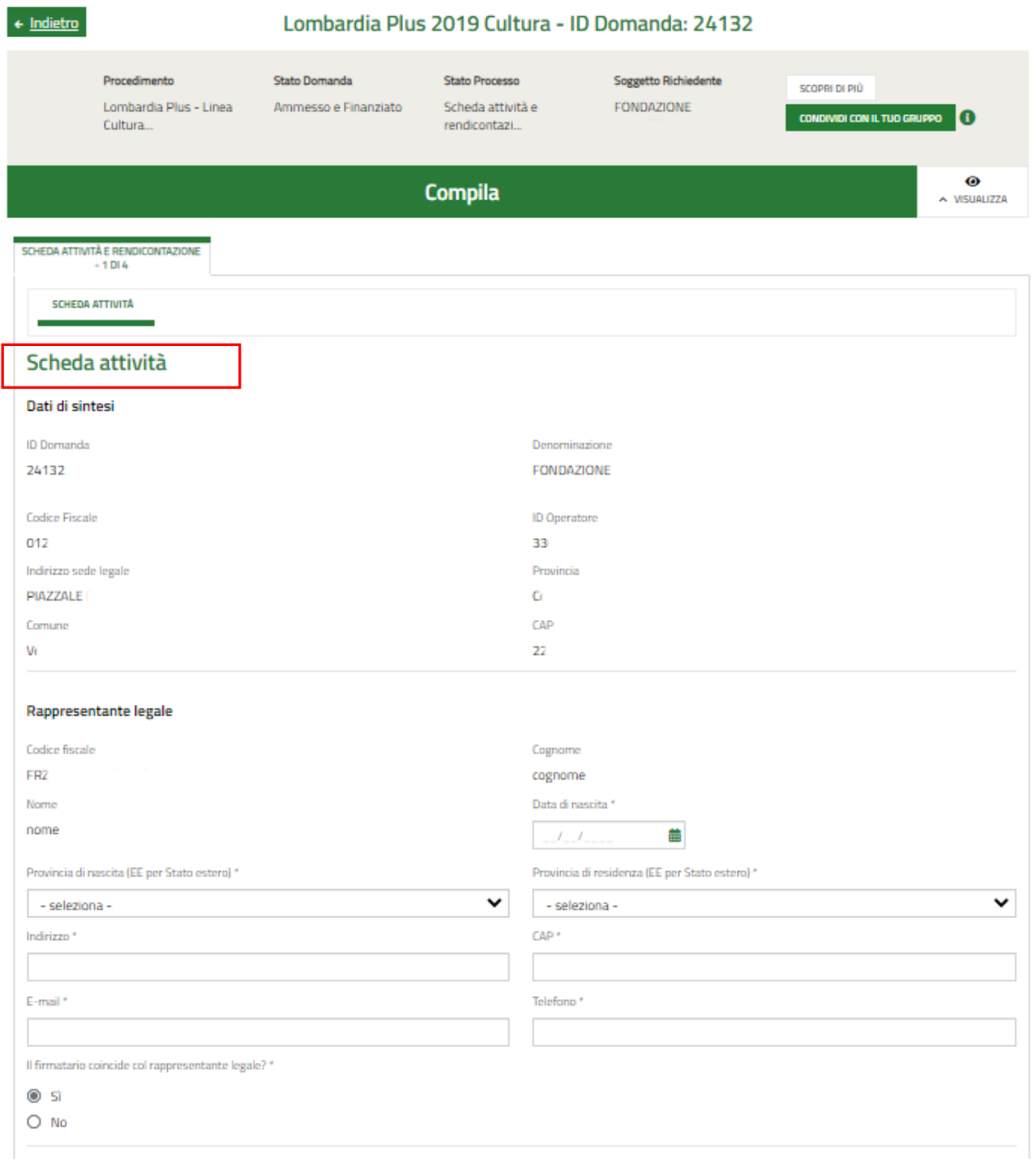

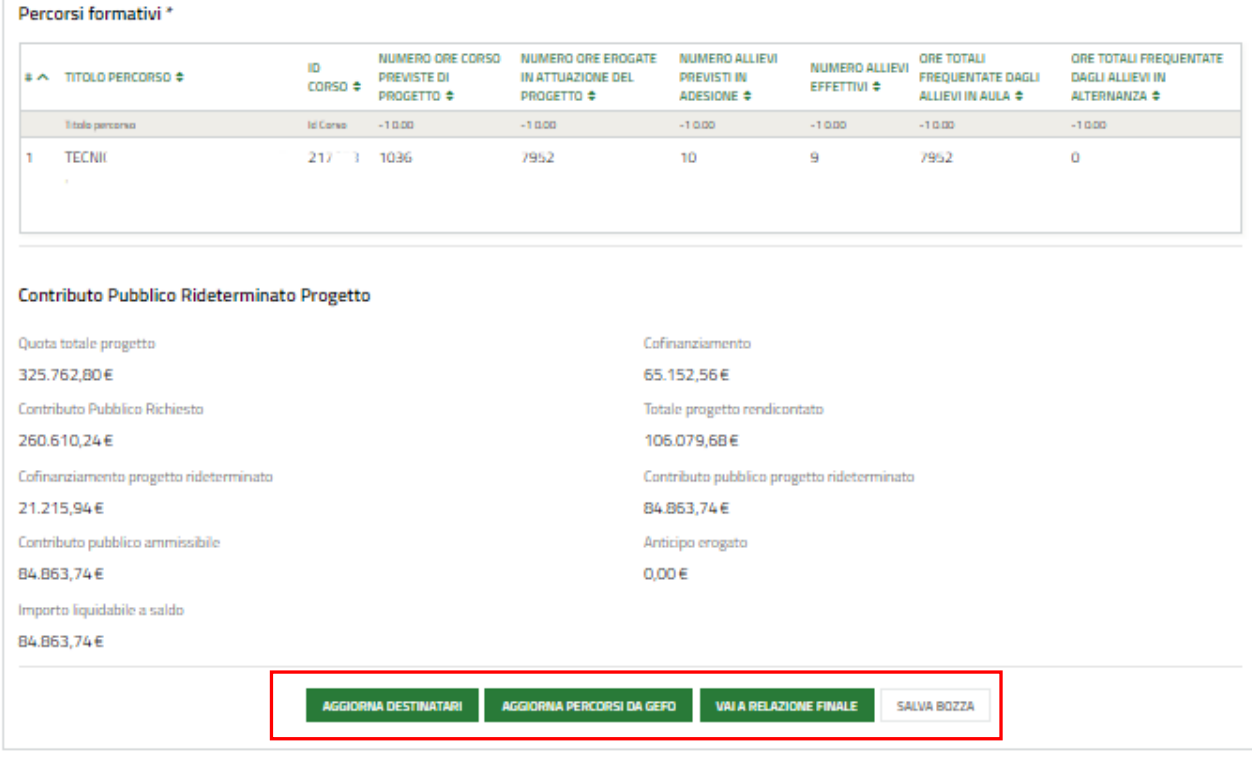

#### **Figura 8 Scheda attività e rendicontazione 1 di 4**

<span id="page-10-0"></span>Prendere visione dei **Dati di sintesi** e dei dati **Rappresentante legale** riportati e completare quelli mancanti richiesti.

Specificare se il firmatario coincide con il rappresentante legale.

SI RICORDA CHE nel caso in cui il firmatario non coincidesse, sarà necessario inserire le informazioni richieste sul firmatario.

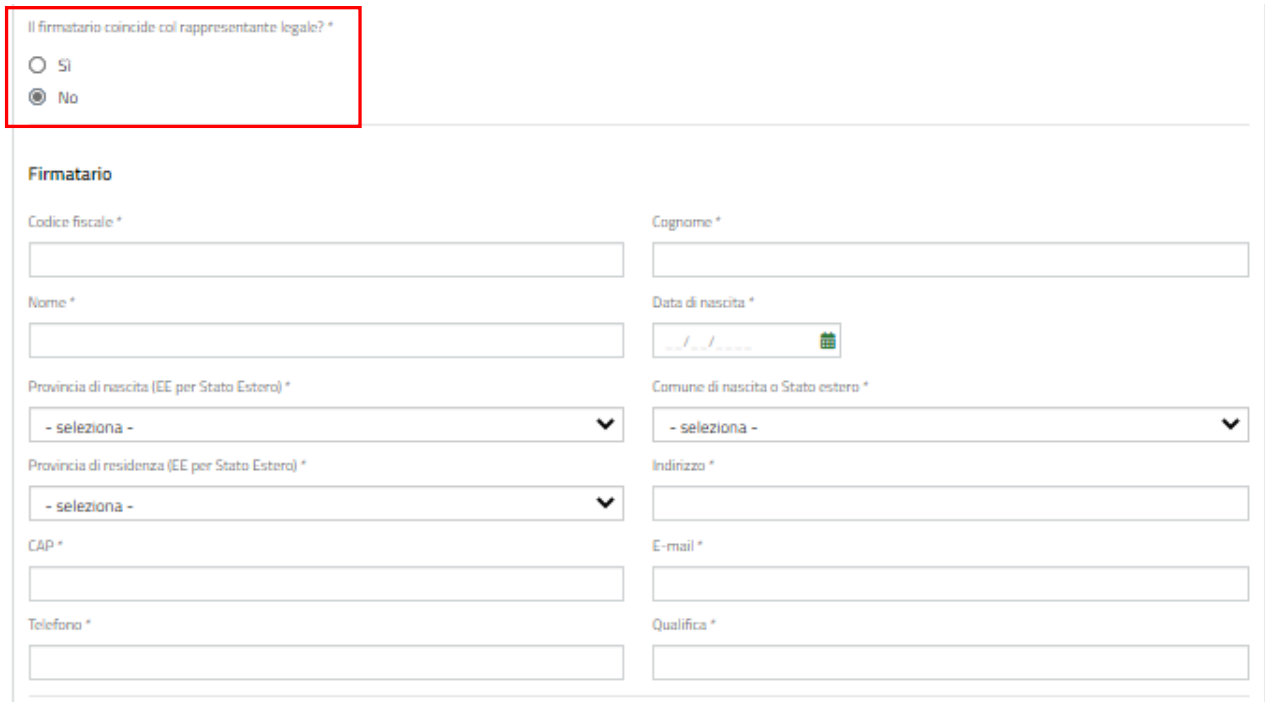

#### **Figura 9 Firmatario diverso dal Rappresentante legale**

<span id="page-10-1"></span>Proseguire la compilazione del modulo valorizzando i **Percorsi formativi.**

Selezionare la riga del percorso di interesse per visualizzare il sotto modulo dedicato, da compilare.

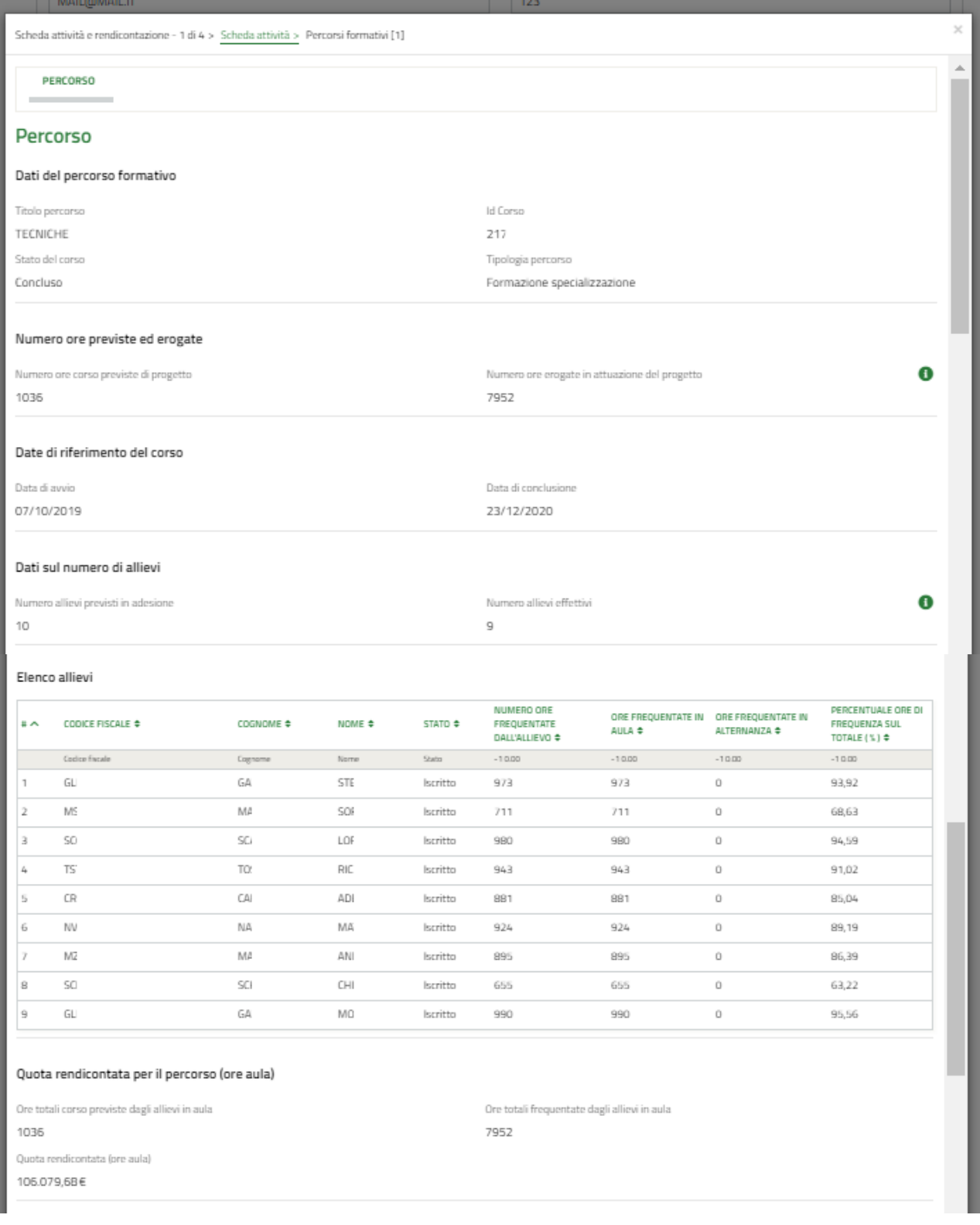

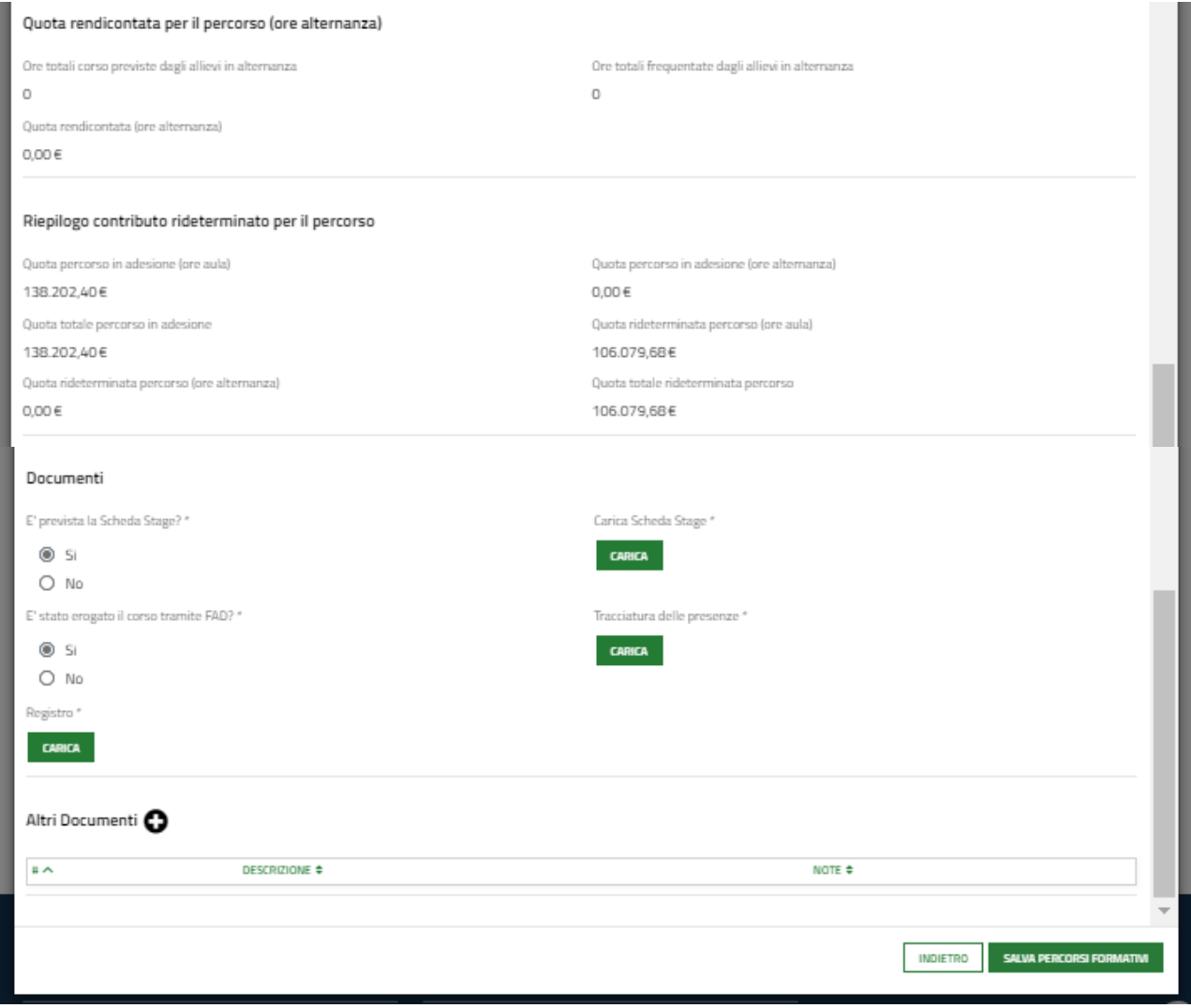

#### **Figura 10 Percorso**

<span id="page-12-0"></span>Prendere visione dei **Dati del percorso formativo**, del **Numero ore previste ed erogate**, delle **Date di riferimento del corso**, dei **Dati sul numero di allievi** riportati dal sistema.

Proseguire valorizzando le informazioni in merito agli allievi. Fare clic sulla riga dell'allievo di interesse per visualizzarne la maschera di dettaglio da compilare.

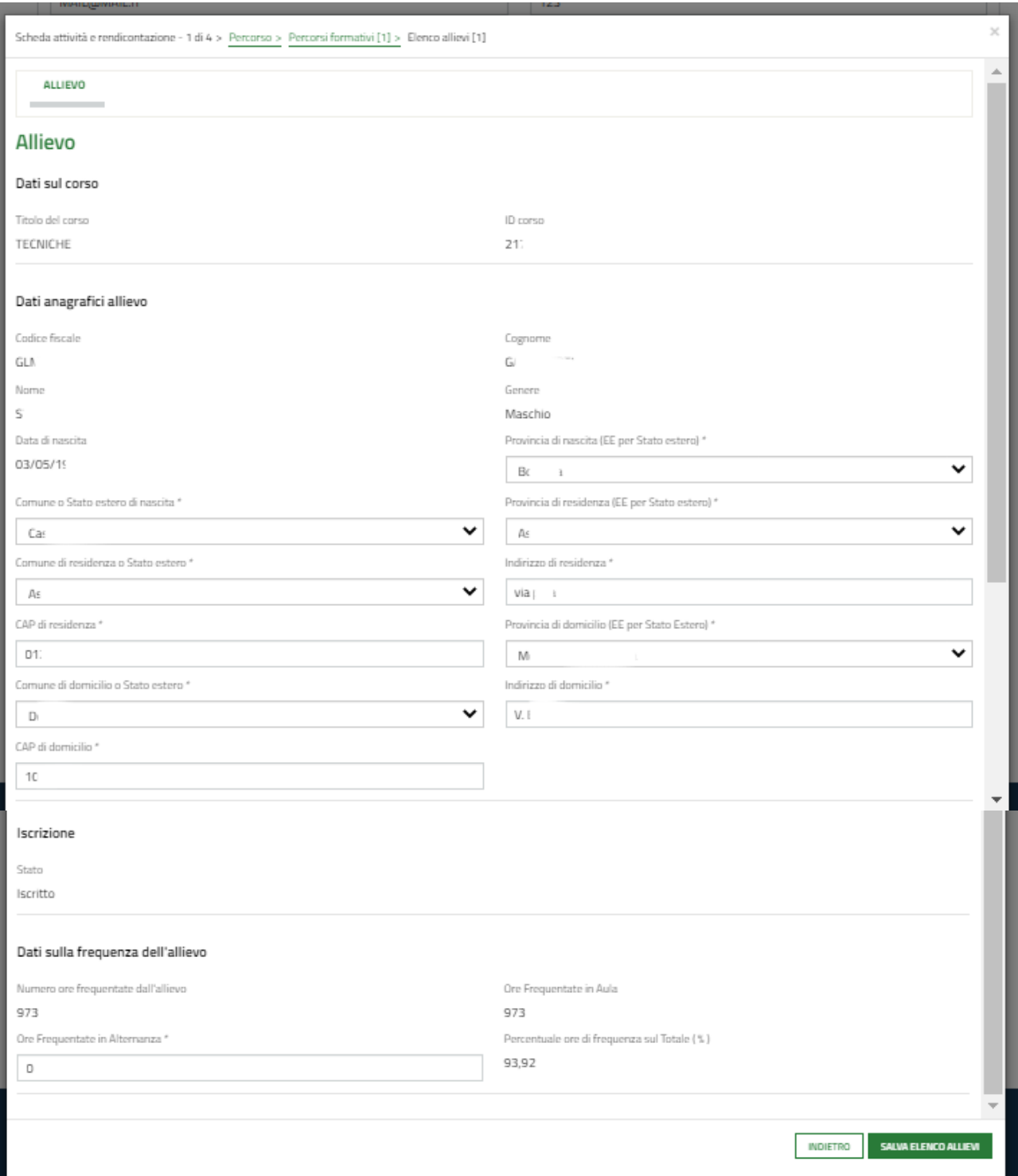

#### **Figura 11 Allievi**

<span id="page-13-0"></span>Prendere visione dei **Dati sul corso** e dei **Dati anagrafici allievo** e compilare quelli mancanti richiesti.

SI RIRCORDA CHE i campi contrassegnati da asterisco sono obbligatori.

Concludere la compilazione della maschera imputando le *Ore Frequentate in Alternanza*.

#### **ATTENZIONE**

Le ore frequentate devono essere maggiori o uguali a 0.

Al termine della compilazione selezionare il bottone salva per salvare i dati e tornare al modulo precedente.

SI RICORDA CHE le attività sopra descritte devono essere ripetute per tutti gli allievi.

Proseguire la compilazione del sotto modulo del percorso. In funzione di quanto imputato per gli allievi il sistema aggiorna in automatico i dati relativi ai finanziamenti.

Sarà necessario concludere la compilazione del sotto modulo effettuando l'upload della documentazione richiesta.

#### **ATTENZIONE**

Se è prevista la Scheda Stage, il sistema ne richiede l'upload, come illustrato nella *[Figura 10.](#page-12-0)*

Se è stato erogato il corso tramite FAD il sistema richiede l'upload della Tracciatura delle presenze come illustrato nella *[Figura 10.](#page-12-0)*

Al termine della compilazione cliccare su salva **percorsi formativi per salvare i dati e tornare al modulo principale.** 

SI RICORDA CHE è NECESSARIO RIPETERE LE OPERAZIONI SOPRA DESCRITTE PER TUTTI I PERCORSI FORMATIVI.

In funzione dei percorsi valorizzati il sistema aggiorna il **Contributo Pubblico Rideterminato Progetto.**

Al termine della compilazione cliccare su **VALA RELAZIONE FINALE** per confermare i dati inseriti e passare al modulo successivo.

Il sistema effettua controlli sulle informazioni inserite in relazione alla presenza dei dati obbligatori, al formato e alla coerenza con i requisiti di partecipazione al bando.

Nel caso in cui siano rispettate tutte le predette condizioni, la pratica viene salvata e passa al modulo successivo.

In caso contrario verrà segnalato in rosso il relativo messaggio di errore. Sarà necessario correggere i dati errati per poter proseguire.

### <span id="page-15-0"></span>**4.2 Scheda attività e rendicontazione 2 di 4**

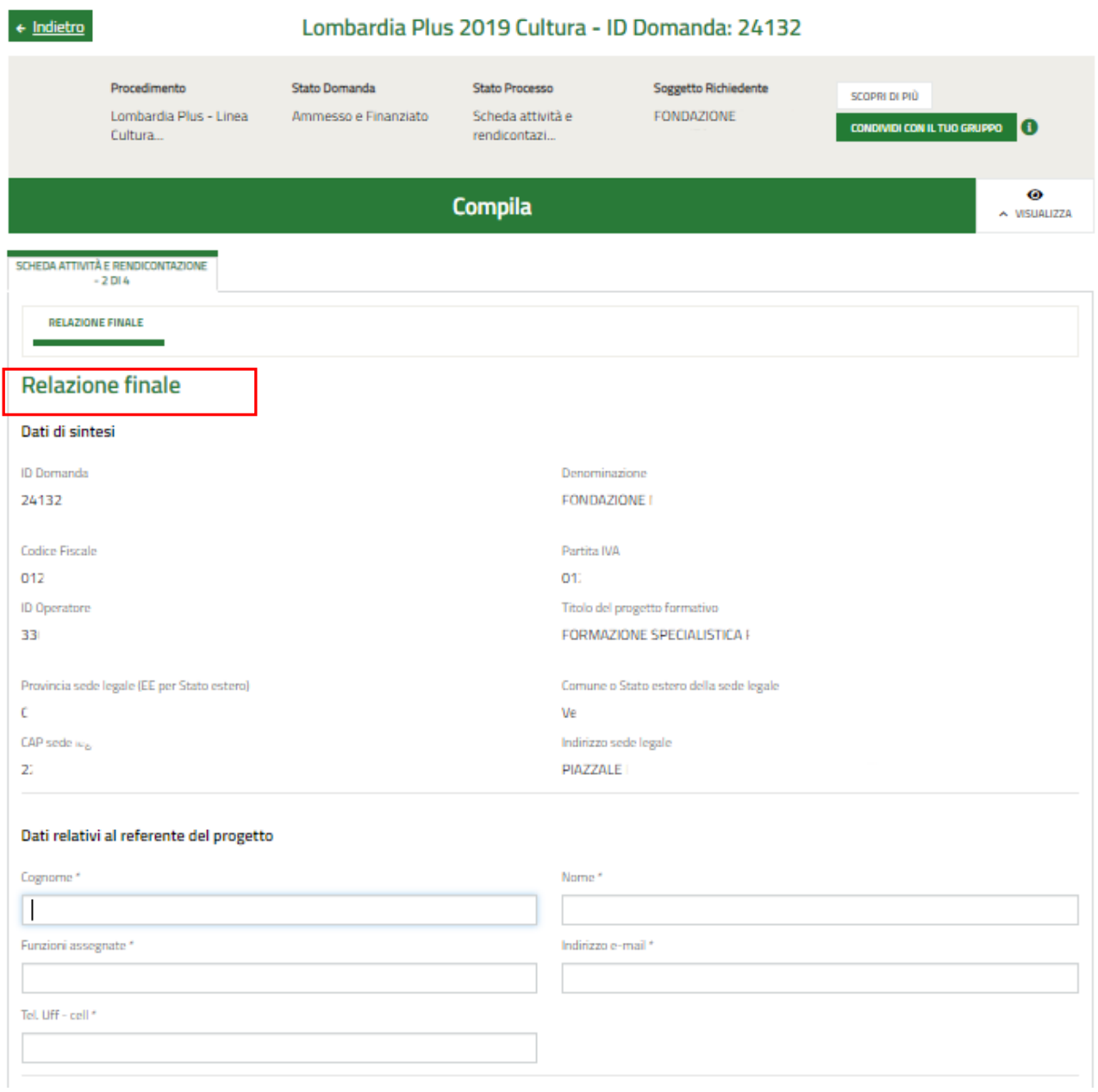

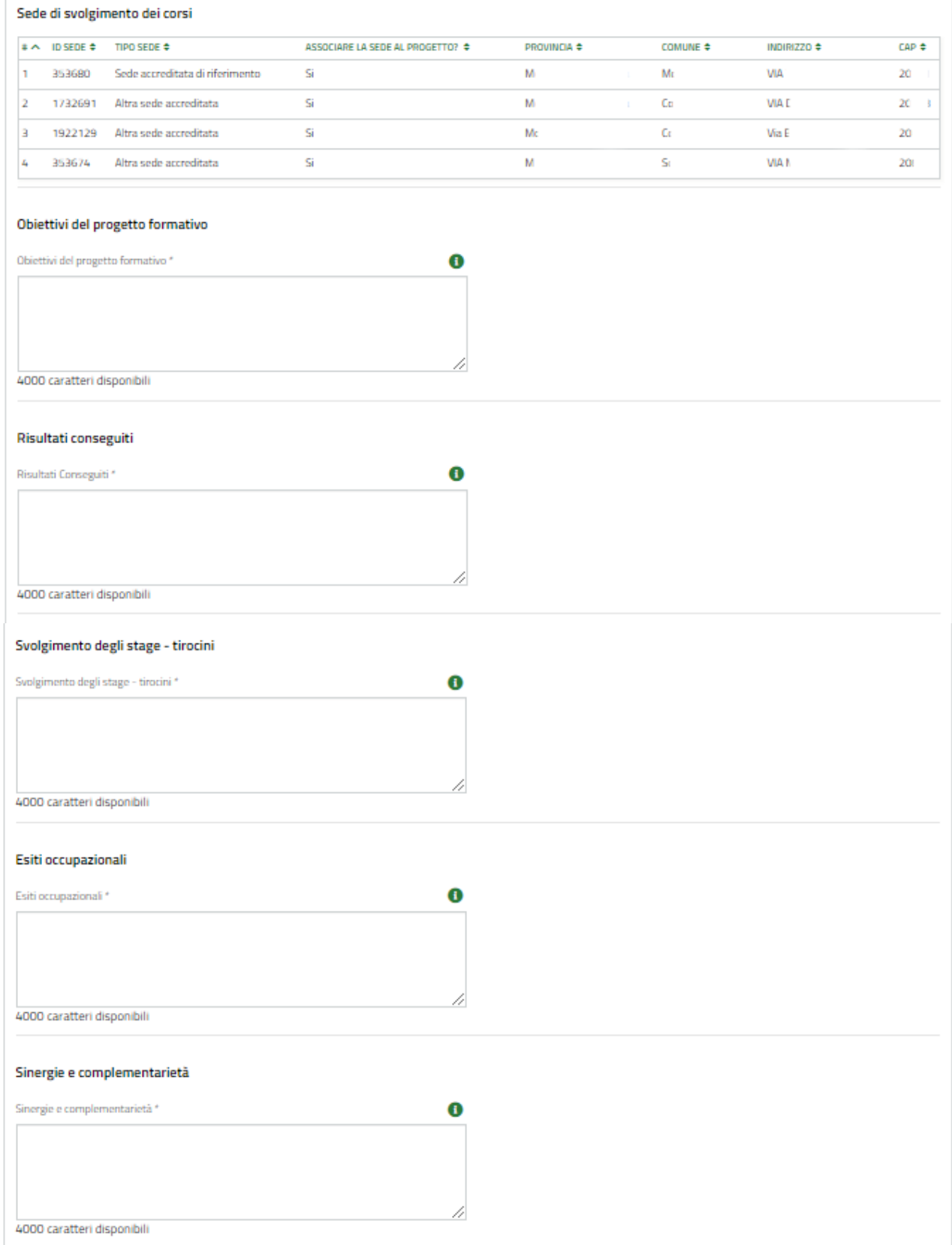

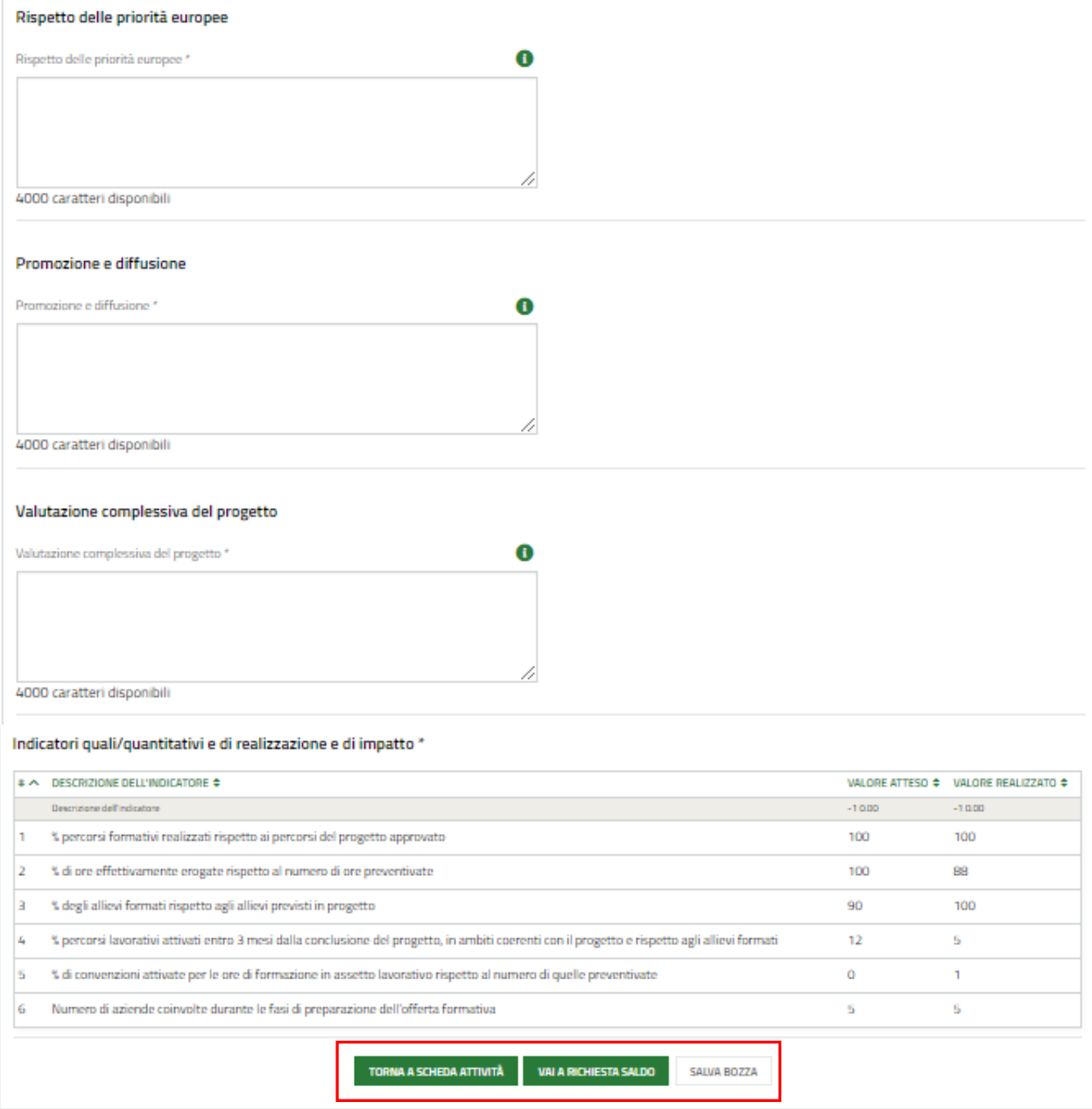

#### **Figura 12 Scheda attività e rendicontazione 2 di 4**

<span id="page-17-0"></span>Il secondo modulo richiede la compilazione della Relazione Finale.

Prendere visione dei **Dati di sintesi** e dei **Dati relativi al referente del progetto** riportati e completare quelli mancanti richiesti.

Completare le informazioni relative alla **Sede di svolgimento dei corsi** selezionando la riga della sede di interesse per accedere alla maschera di dettaglio da completare.

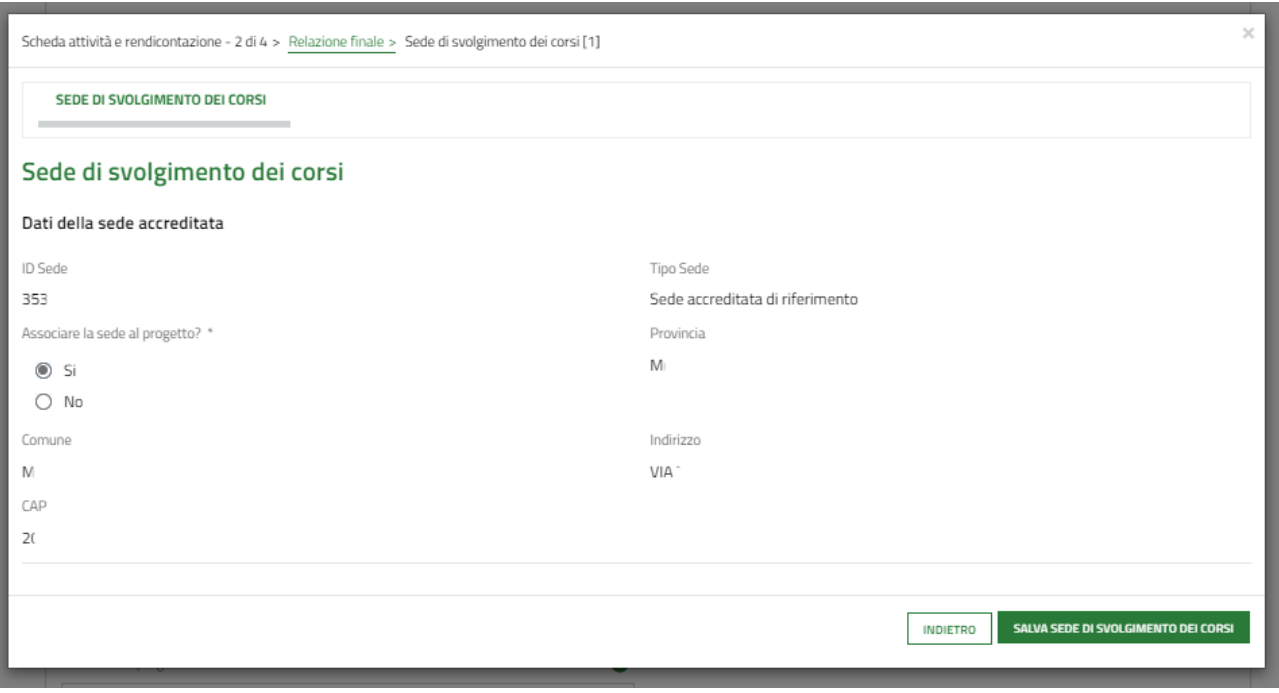

#### **Figura 13 Sede di svolgimento dei corsi**

<span id="page-18-0"></span>Associare la sede al progetto selezionando la voce SI e terminare la compilazione della maschera facendo clic su

#### SALVA SEDE DI SVOLGIMENTO DEI CORSI

Proseguire la compilazione del modulo 2 descrivendo gli **Obiettivi del progetto formativo**, i **Risultati conseguiti**, lo **Svolgimento degli stage – tirocini**, gli **Esiti occupazionali**, le **Sinergie e complementarietà**, il **Rispetto delle priorità europee**, la **Promozione e diffusione**, e la **Valutazione complessiva del progetto**.

Concludere la compilazione del modulo valorizzando gli **Indicatori**.

Fare clic sulla riga dell'indicatore di interesse per visualizzare la maschera da compilare.

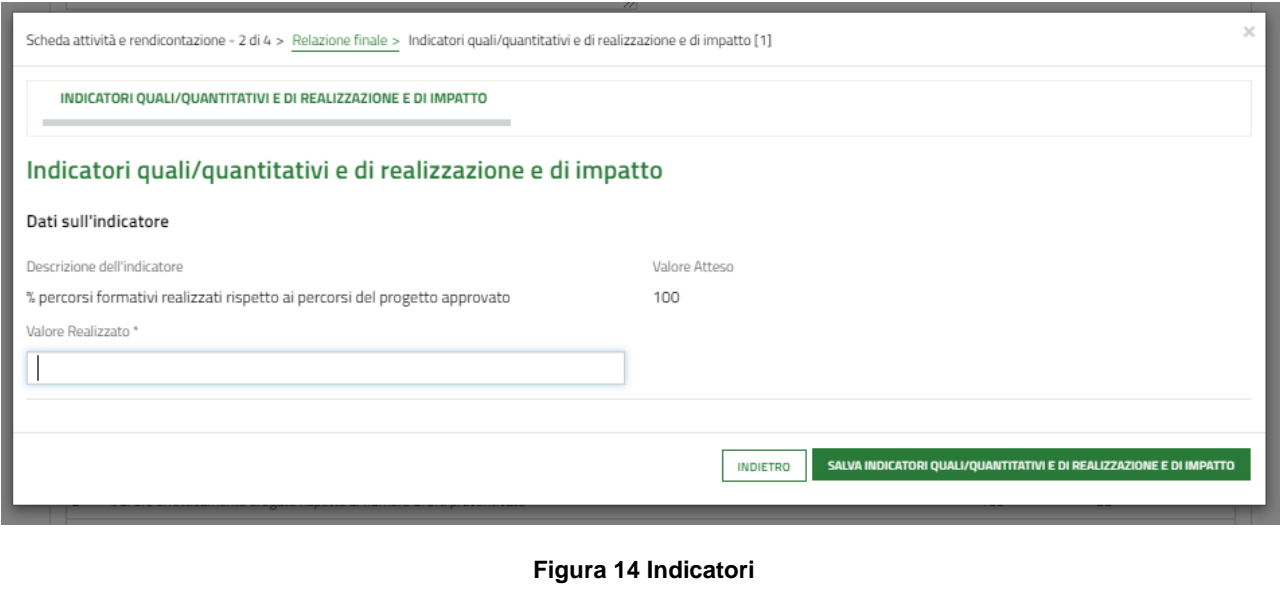

## <span id="page-18-1"></span>Inserire il valore realizzato e selezionare salva inpicatori della per salvare e tornare al modulo principale Al termine della compilazione cliccare su **VALA RICHIESTA SALDO** per confermare i dati inseriti e passare al modulo successivo.

Il sistema effettua controlli sulle informazioni inserite in relazione alla presenza dei dati obbligatori, al formato e alla coerenza con i requisiti di partecipazione al bando.

Nel caso in cui siano rispettate tutte le predette condizioni, la pratica viene salvata e passa al modulo successivo.

In caso contrario verrà segnalato in rosso il relativo messaggio di errore. Sarà necessario correggere i dati errati per poter proseguire.

## <span id="page-20-0"></span>**4.3 Scheda attività e rendicontazione 3 di 4**

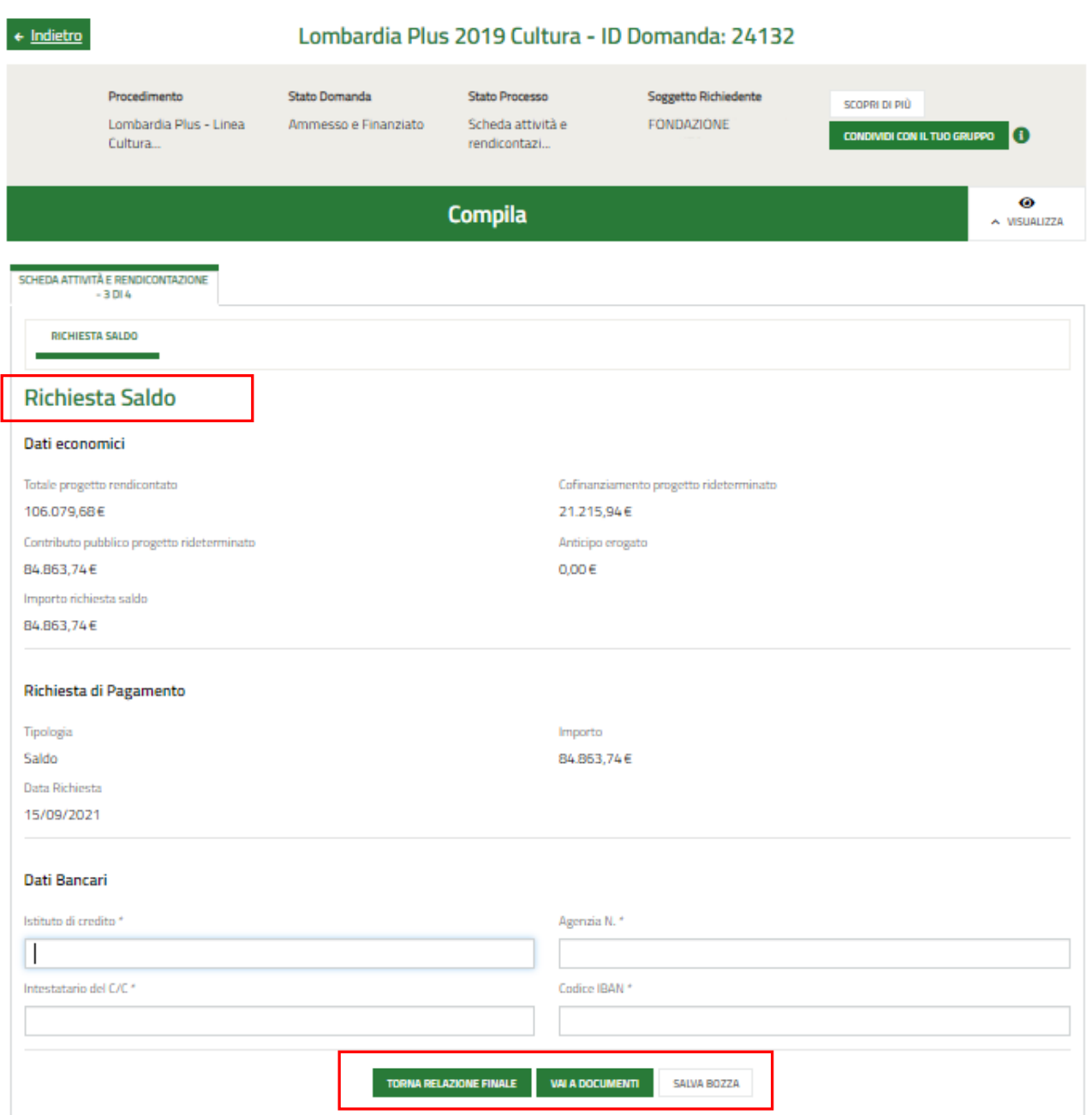

#### **Figura 15 Scheda attività e rendicontazione 3 di 4**

<span id="page-20-1"></span>Il terzo modulo riporta le indicazioni relative alla **Richiesta di Saldo**.

Prendere visione dei dati economici riportati e valorizzare i **Dati Bancari**.

Al termine della compilazione cliccare su **VALA DOCUMENTI** per confermare i dati inseriti e passare al modulo successivo.

Il sistema effettua controlli sulle informazioni inserite in relazione alla presenza dei dati obbligatori, al formato e alla coerenza con i requisiti di partecipazione al bando.

Nel caso in cui siano rispettate tutte le predette condizioni, la pratica viene salvata e passa al modulo successivo.

In caso contrario verrà segnalato in rosso il relativo messaggio di errore. Sarà necessario correggere i dati errati per poter proseguire.

<span id="page-21-0"></span>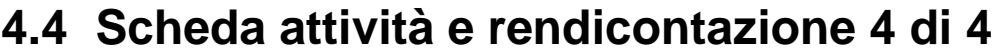

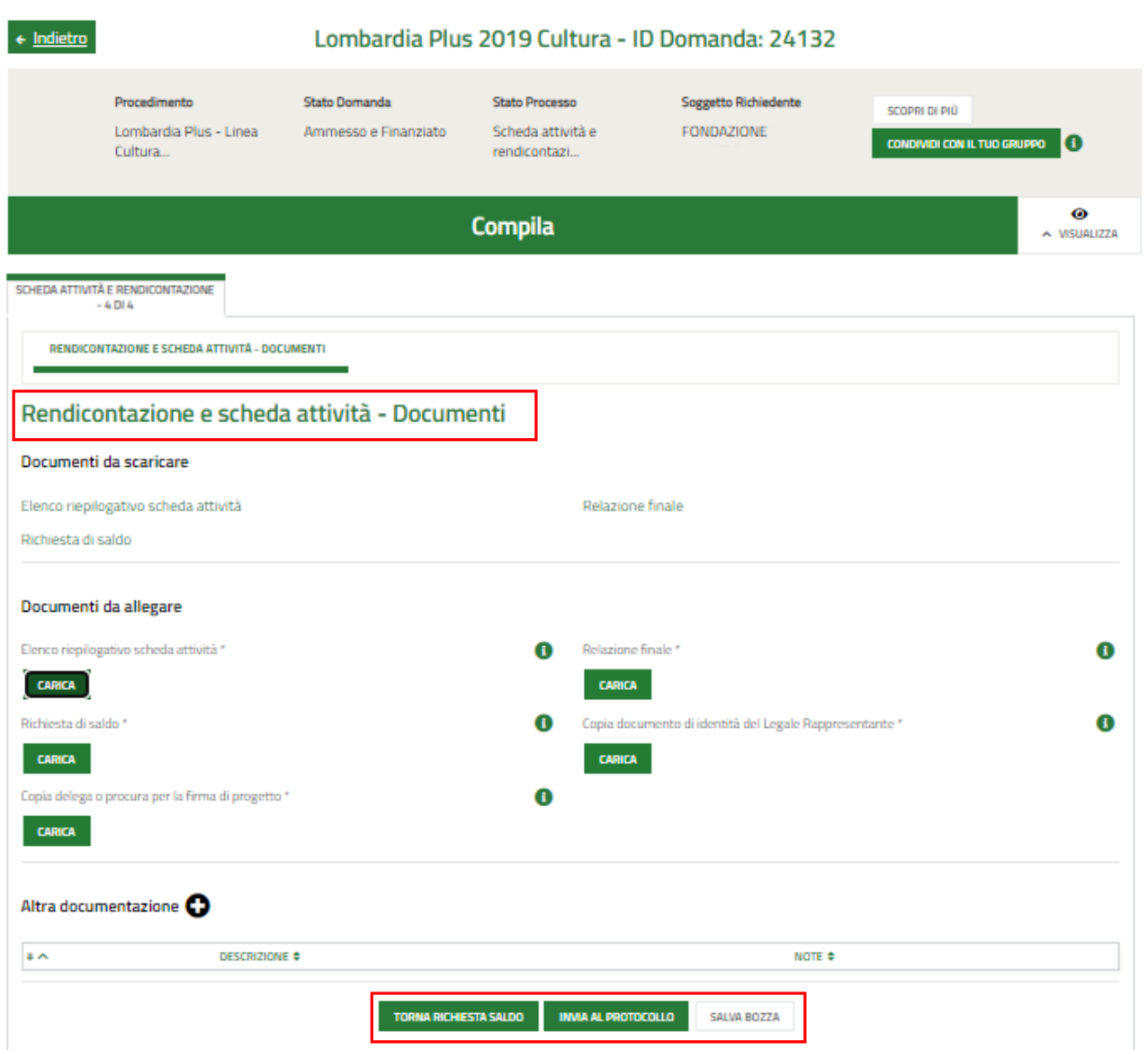

#### **Figura 16 Scheda attività e rendicontazione 4 di 4**

<span id="page-21-1"></span>Nell'ultimo modulo è necessario effettuare il download della documentazione proposta selezionando gli appositi link riportati nell'area **Documenti da scaricare.**

Tale documentazione dovrà essere ricaricata sistema digitalmente firmata tramite il bottone **CARICA** nell'area **Documenti da allegare**.

Selezionando il bottone  $\bullet$  è possibile caricare Altra documentazione a sistema, se necessario.

Al termine selezionare il bottone **INVIA AL PROTOCOLLO** per concludere la compilazione del Modulo di rendicontazione.

L'invio al protocollo deve avvenire entro il giorno 15/12/2021, salvo diverse disposizioni che verranno comunicate nella

pagina del presente bando sul portale di Regione Lombardia".

Si ricorda che è operativo un servizio di assistenza dal lunedì al venerdì dalle ore 8 alle ore 18 festivi esclusi.

#### **Una volta effettuato l'invio della pratica al protocollo non sarà più possibile modificare i dati inseriti**.